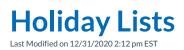

When creating time filter groups, custom parameters may be set for holiday filters that only occur on certain days of the year.

Open the call flow you want to add the holiday filter to then click and drag the **New Time Filter** option onto the call flow object you want the time filter to be after as illustrated in Figure 01 below.

|     | 🕈 Kerauno 🗄      | ≡ | 🚯 Dashboard 🔍 Chat+                                           | Market Presence |                       | G             | Apply Changes | Search Contacts | S.       | u 🌔 🧧                                                      | essica Williams | 2 |
|-----|------------------|---|---------------------------------------------------------------|-----------------|-----------------------|---------------|---------------|-----------------|----------|------------------------------------------------------------|-----------------|---|
| 630 | User Panel       | • | P CALLFLOW: 4201: SUPPOR                                      | T PRIMARY       |                       |               |               | 🖺 E             | XPORT C/ | ALLFLOW   09:                                              | 53:08 AM 🔇      |   |
| #   | Call Routing     | • | Ó                                                             |                 |                       |               |               |                 | *        | <mark>ຊ ວ</mark>                                           |                 |   |
| -   | Blacklist        |   | Start                                                         |                 |                       |               |               |                 |          | P New IVR                                                  | _               |   |
|     | Call Flow        |   |                                                               |                 |                       |               |               |                 |          | 49 New Announc                                             | ement           |   |
| -   | Parking Lots     |   | 4201: Support Pri O New Time Filter O Click to Mostry Details |                 |                       |               |               |                 |          | O New Time Filte                                           | r I             |   |
|     | Ring Groups      |   |                                                               |                 |                       |               |               |                 |          | X New Califlow                                             |                 |   |
| -   | Speed Dials      |   | 8 Overflow                                                    |                 |                       |               |               |                 |          | New External:     A Ring Group Ser                         |                 |   |
| •   | Conference Rooms | • |                                                               |                 |                       |               |               |                 |          | S Workflow Tag                                             |                 |   |
| M   | Reporting        | • | Terminate Call                                                |                 |                       |               |               |                 |          | A Workflow Con                                             |                 |   |
| &   | System Admin     | • |                                                               |                 |                       |               |               |                 |          | ◆ Workflow We                                              |                 |   |
| ŵ   | System Settings  | - |                                                               |                 |                       |               |               |                 |          | III Workflow Inp                                           |                 |   |
| *   | Users & Devices  | • |                                                               |                 |                       |               |               |                 |          | 🛢 Global Directo                                           | ny –            |   |
| ~   | Workflow Tools   |   |                                                               |                 |                       |               |               |                 |          | Voicemail Blas                                             |                 |   |
| ~   | WORKHOW TOOIS    |   |                                                               |                 |                       |               |               |                 |          | <ul> <li>Terminate Call</li> <li>+ Ring Group M</li> </ul> |                 |   |
|     |                  |   |                                                               |                 |                       |               |               |                 |          | + Announceme                                               |                 |   |
|     |                  |   | 4                                                             |                 |                       |               |               |                 |          | Ĩ                                                          |                 |   |
|     |                  |   |                                                               |                 |                       |               |               |                 |          | Genice Sandbox - H                                         | Kerauno v2.1.01 |   |
|     |                  |   |                                                               |                 | Figure 01: Adding Nev | w Time Filter |               |                 |          |                                                            |                 |   |

When you drop the **New Time Filter** object onto the call flow the **Create New Time Filter** pop-up is displayed as illustrated in Figure 02 below.

| Create New Time Filter                   |  |  |  |  |
|------------------------------------------|--|--|--|--|
| Time Filter Name: 🕢 Main Time Filter     |  |  |  |  |
| + Create Time Filter Cancel              |  |  |  |  |
| Figure 02: Create New Time Filter Pop-up |  |  |  |  |

Enter a **Time Filter Name** to identify what the filter is for. In this example, because we're creating a holiday time filter, the name "Main Time Filter" is used. Click the **Create Time Filter** button to insert the time filter (refer to Figure 03 below).

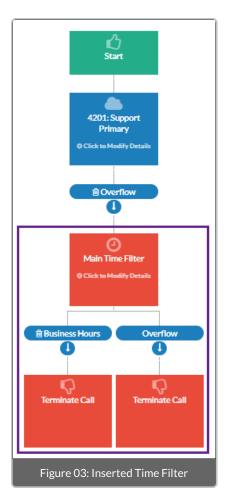

Click and drag an object from the list on the right to the new time filter as illustrated in Figure 04 below.

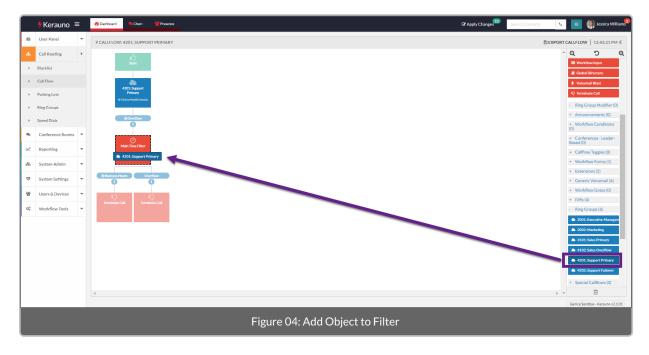

This displays the Multiple Destinations Available pop-up as in Figure 05 below.

| Multiple Destinations Available                   |                     |                      |  |  |  |
|---------------------------------------------------|---------------------|----------------------|--|--|--|
| Condition                                         | Current Destination | Actions              |  |  |  |
| Business Hours                                    | Terminate Call      | O Change Destination |  |  |  |
| Overflow                                          | 🖓 Terminate Call    | Ochange Destination  |  |  |  |
|                                                   |                     | + Add New Filter     |  |  |  |
|                                                   |                     | Cancel               |  |  |  |
| Figure 05: Multiple Destinations Available Pop-up |                     |                      |  |  |  |

Holiday filters are enabled for a 24-hour period on a specific month/day of the year, while Week/Time filters can be set by time and day of week. Select the **Add New Filter** button to display the **New Time Filter** pop-up. Select the **Build Holiday Filter** button to begin creating your holiday filter (refer to Figure 06 below).

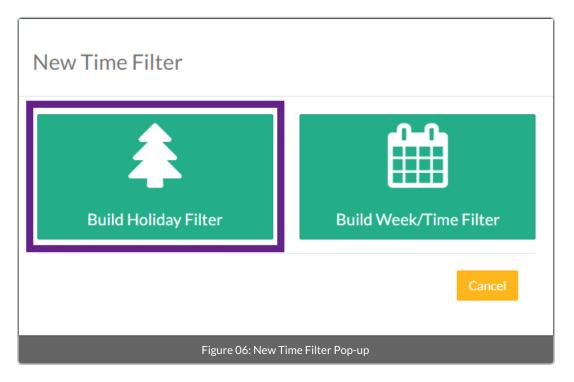

The **New Time Filter** pop-up for adding dates is displayed; it allows you to set dates for holidays as illustrated in Figure 07 below.

| New Time Filter                                             |               |         |  |  |  |
|-------------------------------------------------------------|---------------|---------|--|--|--|
| Condition Name<br>Holiday Filter                            |               |         |  |  |  |
| Clone rules from Holiday List:<br>Select one to Clone Rules | v             |         |  |  |  |
| Month                                                       | Day           | Actions |  |  |  |
| Set Holiday Work Hours                                      | 31            |         |  |  |  |
|                                                             | Create Filter | Cancel  |  |  |  |
| Figure 07: New Time Filter Pop-up: Add Dates                |               |         |  |  |  |

Select the **Month** and **Day** for the first holiday then press the plus button to add another row for the next holiday. Add as many rows as you need for your holidays. Once all your holidays have been added, select the **Create Filter** button at the bottom-right of the pop-up (refer to Figure 08 below).

| New Time Filter                |                          |         |
|--------------------------------|--------------------------|---------|
| Condition Name                 |                          |         |
| Holiday Filter                 |                          |         |
| Clone rules from Holiday List: |                          |         |
| Select one to Clone Rules      | •                        |         |
|                                |                          |         |
| Month                          | Day                      | Actions |
| JANUARY 🗸                      | 1                        | -       |
| Set Holiday Work Hours         |                          | _       |
| MAY                            | 28                       | -       |
| Set Holiday Work Hours         |                          | _       |
|                                |                          | _       |
| JULY                           | 4                        | -       |
| Set Holiday Work Hours         |                          |         |
| SEPTEMBER                      | 3                        | + -     |
| Set Holiday Work Hours         |                          |         |
|                                |                          |         |
|                                | Create Filter            | Cancel  |
| <b></b>                        | 09. Croato Filtor Button |         |
| Figure                         | 08: Create Filter Button |         |

The holiday filter will be added to the call flow tree and appear with whichever dragged destination was assigned as in Figure 09 below.

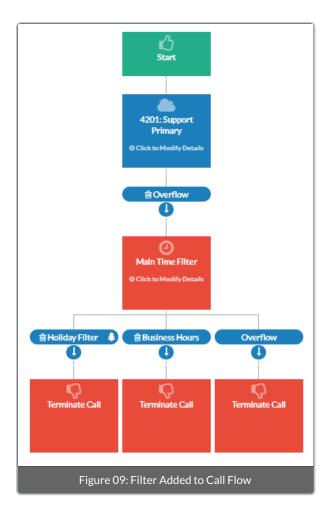

To add the Holiday List Filter to other call flows, select the object from the Time Filters list at the right of the screen then click and drag it where you want it in the call flow (refer to Figure 10 below).

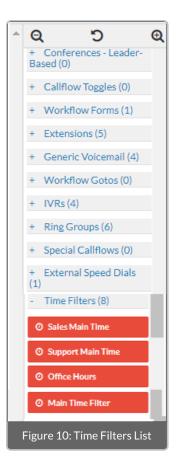